# **EasySens airConfig**

EasySens Remote Management and Configuration Tool

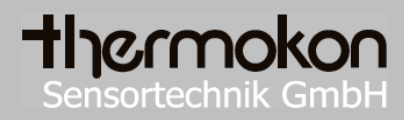

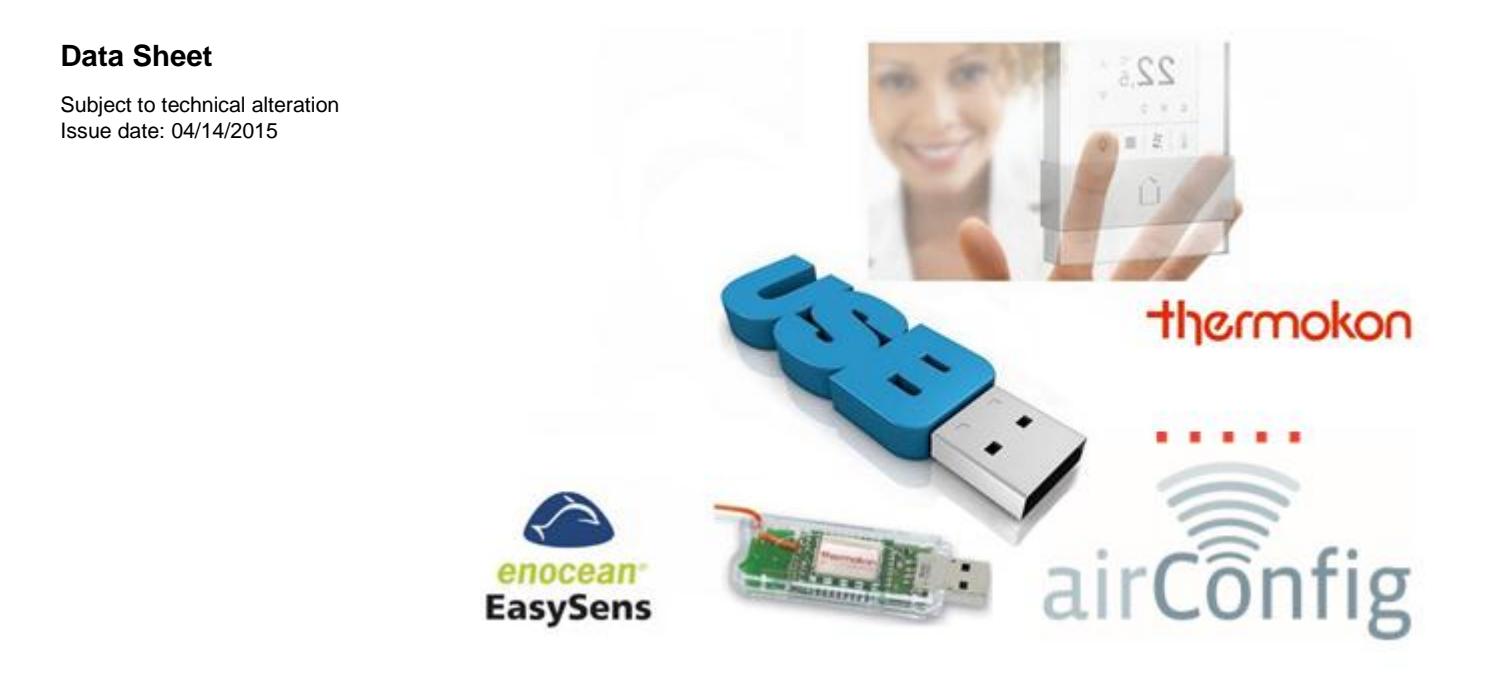

# **Application**

Thermokon **airConfig** is the configuration tool for EasySens produts supporting wireless configuration and remote management.

EasySens products supporting airConfig are marked with the  $\frac{1}{\text{air} \widehat{\text{Config}}}$  - logo.

To use airConfig software you need to have a computer or laptop with an USB port, and an USB transceiver i.e. the one supplied with thermokon's field strength test software airScan. We propose using the 3m/10ft USB extension cable to place the USB transceiver where best for radio communication.

The software should be downloaded from Thermokon"s web site [www.thermokon.de/download-center/](http://www.thermokon.de/download-center/) which ensures that the newest version will be obtained. The software will check during start-up if a newer version is available on thermokon"s server

## **Installation**

### **System requirements:**

Thermokon airConfig is available for devices with operating system Microsoft® Windows XP or newer. For using the USB transceiver the device needs an USB 2.0 port. Java Runtime Engine (JRE) must be installed.

### **Hardware:**

Plug Thermokon EasySens USB transceiver into USB port of your notebook/PC. Follow the instructions to install the drivers.

If the driver cannot be found automatically, please download the latest driver from FTDI´s website for your operating system [http://www.ftdichip.com/Drivers/VCP.htm.](http://www.ftdichip.com/Drivers/VCP.htm)

In case the driver of the USB transceiver has not been installed properly, this window will appear:

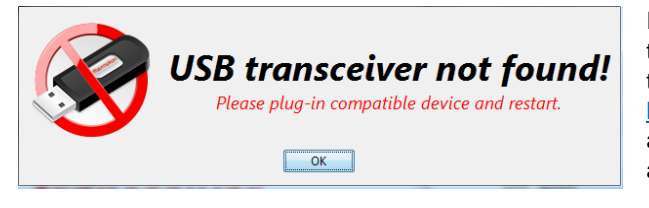

If so check in the WINDOWS Device manager whether the USB transceiver has been detected properly and the driver is installed. If the driver is missing, please visit <http://www.ftdichip.com/Drivers/VCP.htm> and download the appropriate driver file for your system. Please make sure you have administrative rights to install the driver.

### **Software**:

- 1. Download the software from our Mediacenter at [www.thermokon.de](http://www.thermokon.de/)
- 2. Click on ,Downloads/Media'
- 3. Choose AirConfig in Category, Software in Group and Install in product
- 4. Download latest version
- 5. Install the software following the installation instructions.

### **Automatic installation of available updates**

In order to keep the software up to date, please open PORT 2015 of your Internet connection. Thereby will automatically search for new updates enabled. If necessary, contact your administrator. At the next start of airConfig, the installation is done. If you have purchased airConfig once, all further updates are free.

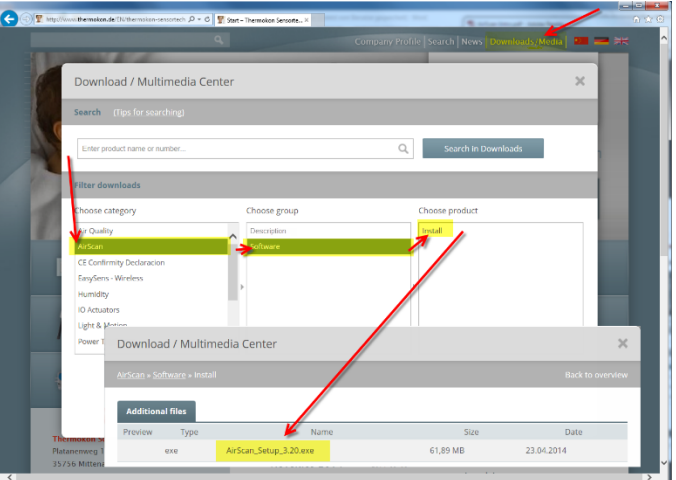

# **Starting Thermokon airConfig**

Starting airConfig it will search for a USB transceiver or a STC-BACnet IP gateway connected to the network. In case a STC-BACnet IP gateway is found airConfig can use the BACnet IP gateway alternatively to the USB transceiver.

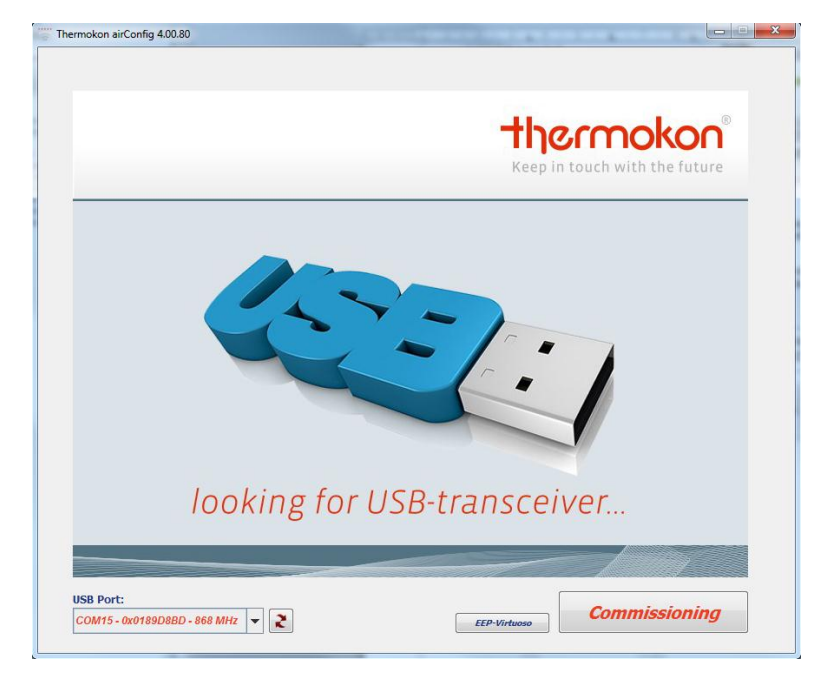

In case multiple USB transceivers or STC-BACnet will be sound the device that shall be used can be selected from the drop down list on the start screen.

To start the commissioning of EasySens devices please click on the "Commissioning" button.

The small button labeled "EEP virtuoso" is reserved for factory use and trouble shooting only.

## **Repeaters**

Repeaters, especially the simple versions that can not be configured, repeat every telegram regardless it's need to be repeated. Thus the traffic (number of telegrams in the air) is multiplied, blocking the radio channel and increasing the risk of collisions significantly.

Repeaters based on the 1<sup>st</sup> generation of EnOcean radio modules can not repeat the special type of commissioning messages.

In case incoming signals have been repeated by  $1^{st}$  level or  $2^{nd}$  level repeaters AirConfig will show a repeater warning on the top of the screen.

In general the commissioning process shall use a direct radio link to the device and not use any repeaters.

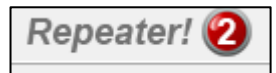

# **Main window of airConfig**

The main window is divided into 4 columns/boxes.

The very left box consist the symbols of EasySens products supporting remote management by airConfig. Select here the type of product to be configured and right-click on the selected icon.

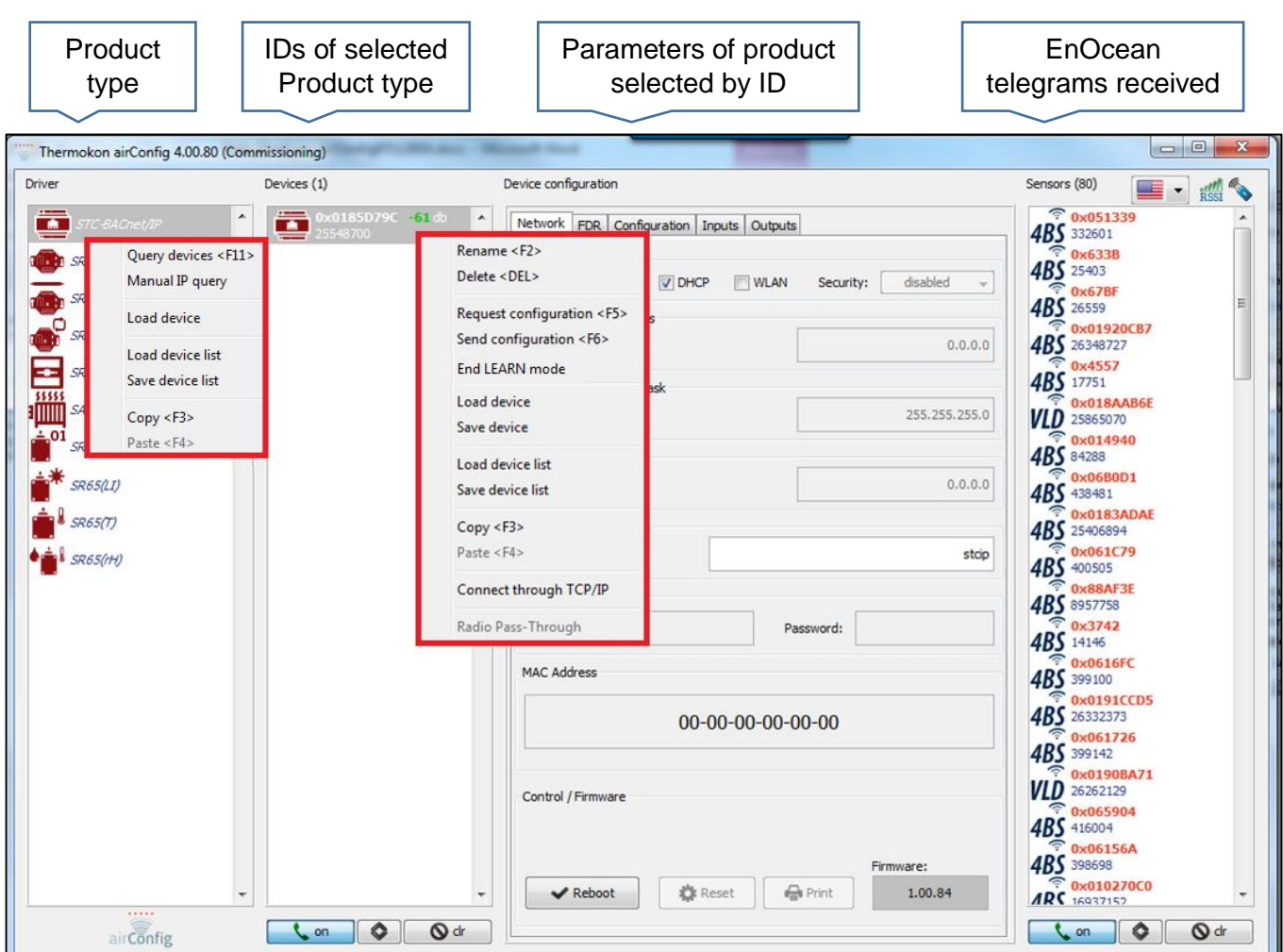

Select "Query devices" or press F11 to request the devices within the radio range to identify themselves. Depending on the number or EnOcean devices responding to the Query, it will take some seconds or longer for all devices of the selected type to return their EnOcean-ID. Each Device will show up with it's EnOcean-ID in the SmartCom list.

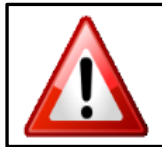

AirConfig establishes an exclusive radio link to the devices in the the SmartCom list, locking out all devices but AirConfig. The devices queried by AirConfig will stop working while being configured to prevent unwanted actions until the commissioning process has been finished by sending a configuration to the device or ending the commissioning manually by selecting End LRN from the context menu.

To configure a particular device right-click on the Icon of the device and select "Request configuration" or press F5. AirConfig will prompt for the PIN. Valid Keys are numbers from 0…255.

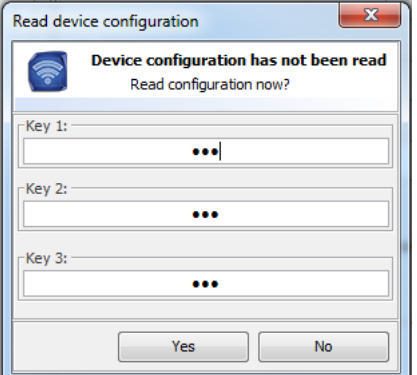

Enter the PIN numbers and select "Yes" to read the configuration from the device. To work with the default settings, **press "No"** and use the default parameters shown in the 3<sup>rd</sup> column/block.

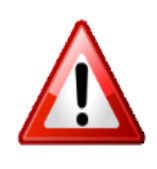

Configuration can be protected by 3x8 Bit - PIN allowing 16.581.375 possibilities. Default for each key is 000.

**Without the keys the device can not be accessed any more but can only be sent to Thermokon's factory in Germany to erase and re-program the device.**

#### Page 4 / 5

The parameters shown in the bigger 3rd block of course do depend on the type of selected device type and can not be explained in this general manual. Please consult the product's data sheet or hoover over each parameter to receive a short explanation / tooltip of each parameter:

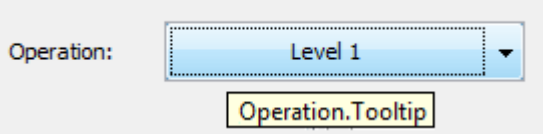

# **Language / Filters**

On top of the Sensors column/block the USB transceiver can be switched on/off

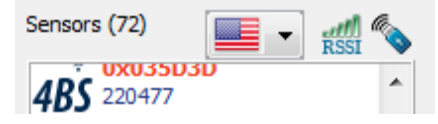

The **RSSI** symbol opens a dialogue box to filter incoming signals based on their field strength.

using the USB-stick symbol .

Filters can be set for Smart Sensors (supporting airConfig) as well as for regular (EnOcean) sensors.

Please note that higher RSSI numbers correspond with weaker signals, i.e. RSSI  $=$  -85dbm is much weaker than RSSI  $=$  -65dbm. The negative sign is not displayed.

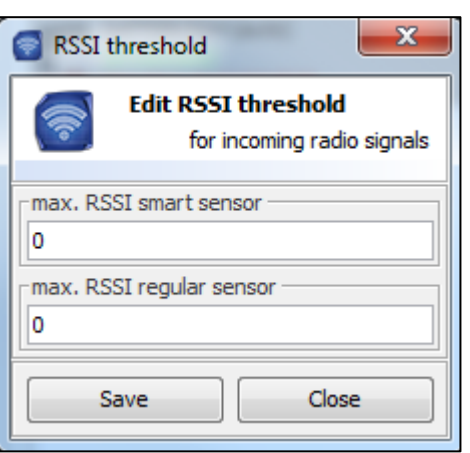

## **Pairing – Remote teach-in**

To allow pairing / teach-in of i.e. sensors and receivers, every device has a Sensors-tab. To pair a device AirConfig needs to know the EEP to check that the devices can be paired. Thus only sensor of which a teach-in telegram has been received can be assigned. Sensors whose icon indicates the type of message only (i.e. 4BS, VLD, MSC) can not be assigned and will be highlighted in red to indicate the problem.

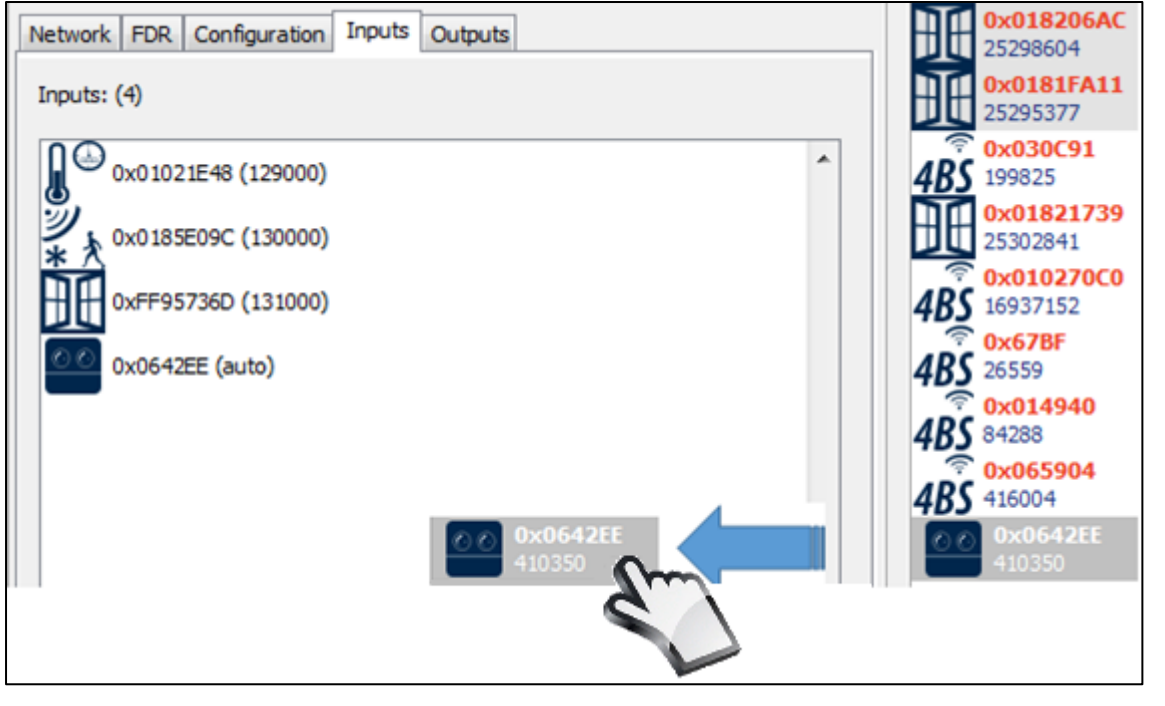

In case the EEP of a particular sensor is known, the EEP can be set manually by rightclicking on the sensor's icon and selecting the EEP from the "change type" dialogue.

To assign a sensor to simply drag and drop the sensor"s ID from the Sensor list on the right into the Sensors window.

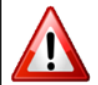

Dragging sensor-symbol into the Inputs-section does not pair the devices already, because the data is not transferred automatically into the device.

Once all parameters are set and all sensor IDs are dragged into the sensor tab, the new parameters must be transferred into the device. Right click on the selected device ID in the 2nd column and select "**Send configuration**" from the context menu or press F6

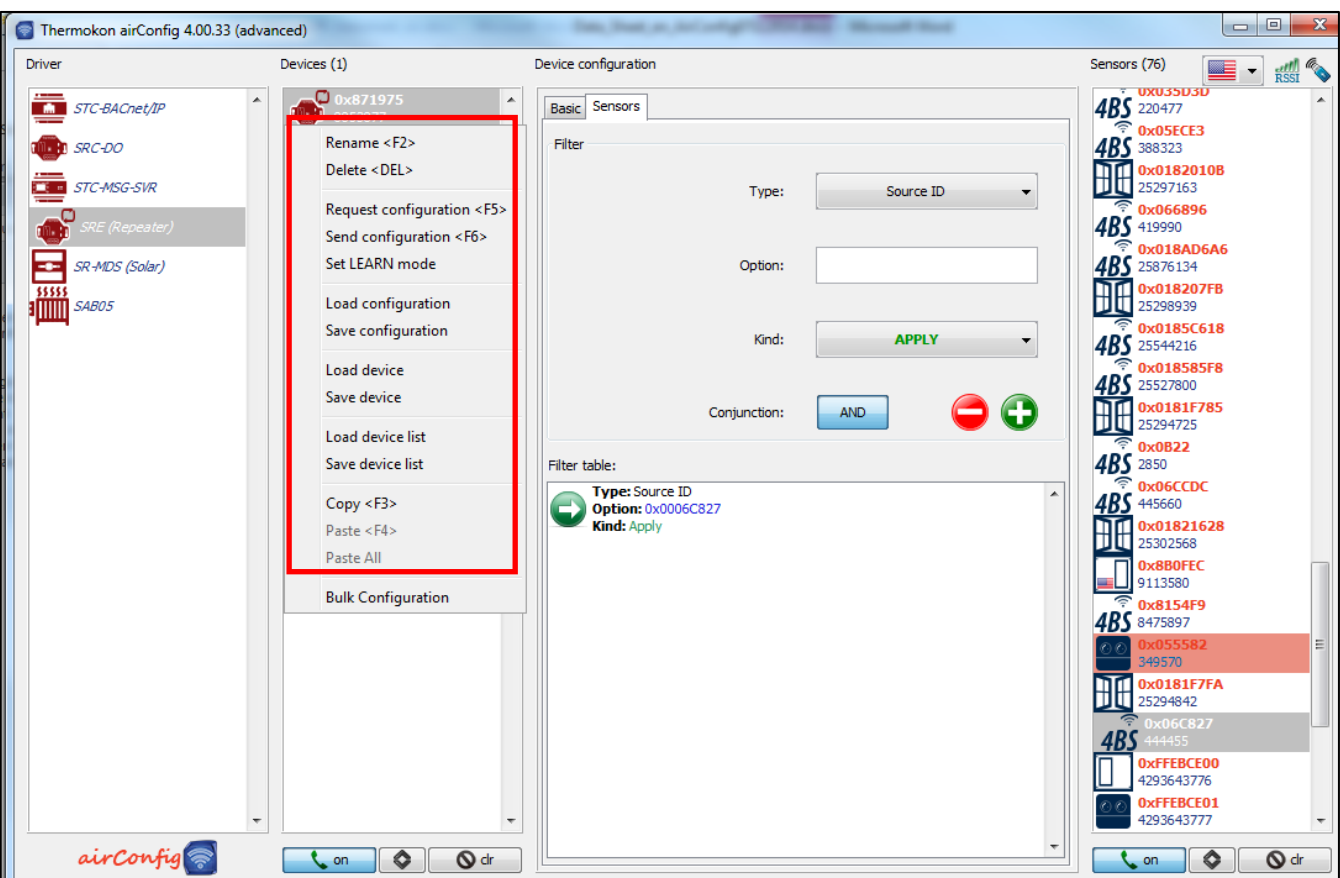

Permanently powered devices will receive the new parameters immediately after selecting "Send Configuration".

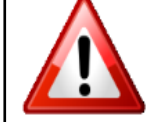

Energy harvesting devices do sleep most of the time and need to be woken up by pressing the LRN button again. The sensor will be highlighted in green, until the configuration successfully has been transferred into the device.

0x0191F703 -70 db 26343171